## Projekt MapAwareness – návod

1) Spuštění

Aplikace vyžaduje javu 1.7. Aplikeaci je vhodné spouštět z konzole příkazem "java -jar -Xmx1000M MapAwarenessTEST-1.0-SNAPSHOT.jar".

Aplikace očekává, že obrázky jsou roztřízené do složek podle výskytu nepřitele ve formátu: *složkaSady/Kategorie/Obrázek.png*

Aplikace vypisuje svůj textový výstup do konzole.

2) Obsluha

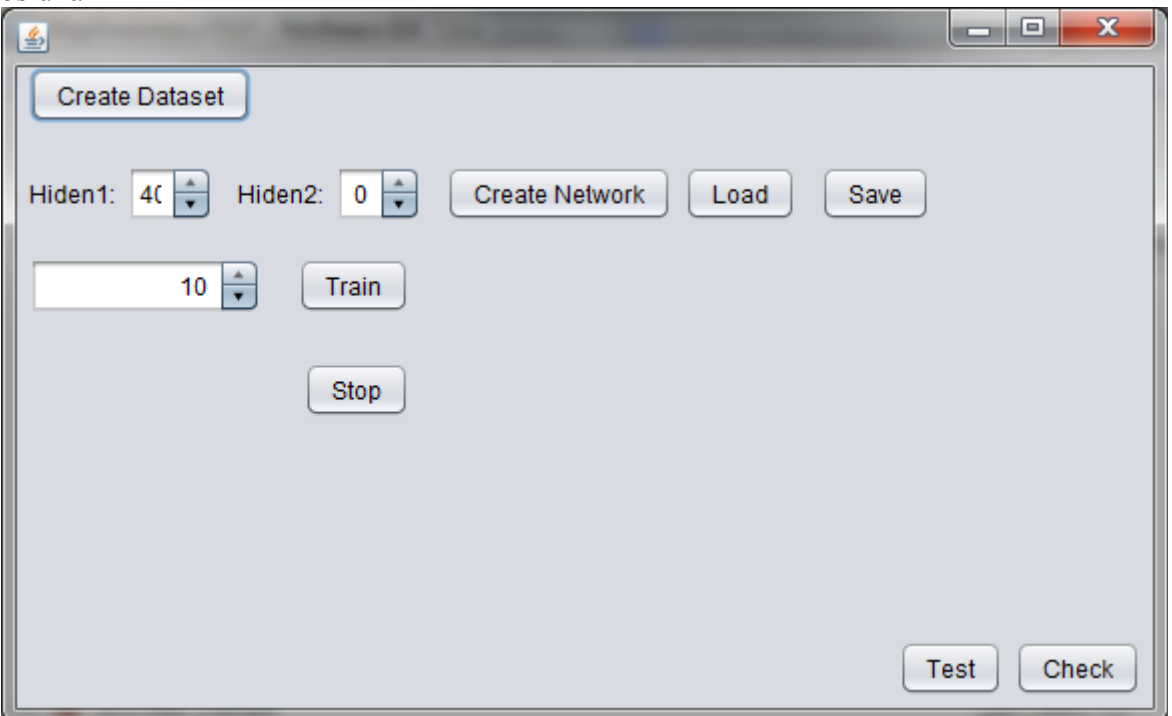

**Create Dataset** – Otevře dialogové okno pro výběr složky s tréninkovou datovou sadou. **Create Network –** Vytvoří novou 1 nebo 2 vrstvou síť, počet neuronů první skryté vrstvy udává pole **Hiden1**, počet neuronů druhé vrstvy pak pole **Hiden2**.

**Load** – načte dříve uloženou síť **Save** – uloží právě používanou síť

**Train** – Spustí trénink sítě, políčko předd tlačítkem **Train** udává časový limit na trénink v minutách, po uplinutí limitu se trénink zastaví. Aplikace také obsahuje pevný limit na 2% tréninkovou chybu, pukud síť dosáhne menší chyby, tak je trénink zastaven. Opětovným stisknutím **Train** lze trénink znovu spustit s novým časovým limitem.

**Stop** – zastaví trénink.

**Test** – Otevře dialog výběru složky sady a otestuje zvolenou datovou sadu.

**Check** – Otevře dialog výběru souboru a pokusí se identifikovat konkrétní obrázek.